## **Teachers: Enter Mastering and Create your Course**

To enter your Pearson Mastering site at anytime use the direct URLs provided below.

**Biology** MasteringBiology.com **Chemistry** MasteringChemistry.com **Environmental Science** MasteringEnvironmentalScience.com **Anatomy & Physiology MasteringAandP.com Physics** MasteringPhysics.com **Astronomy** MasteringAstromomy.com **Geology/Oceanography** MasteringGeology.com **Mastering Geography** MasteringGeography.com

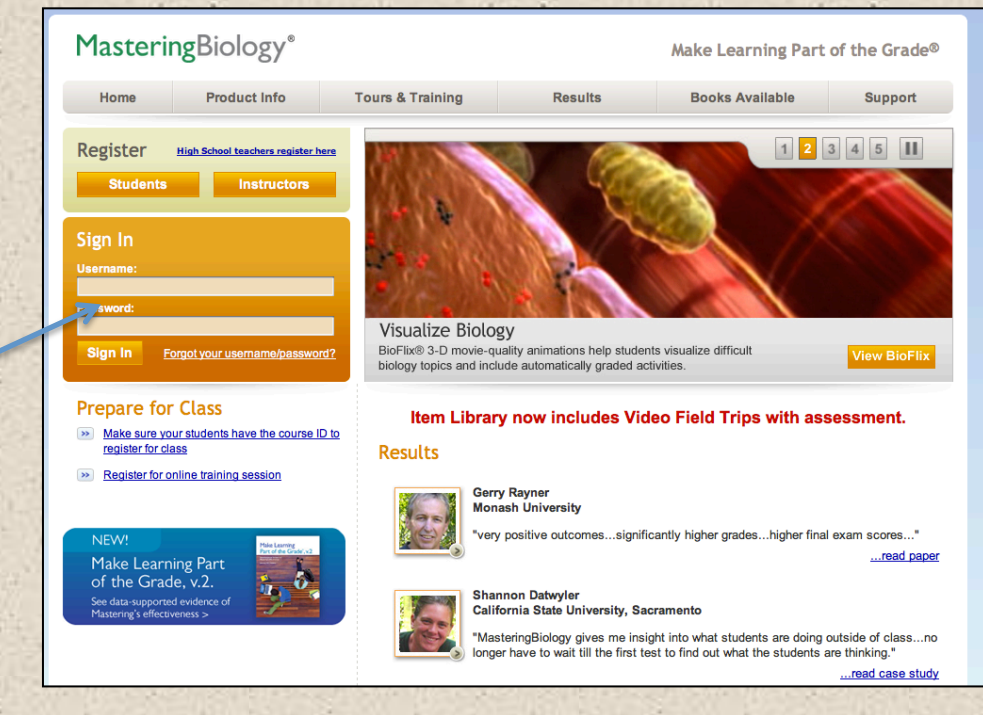

### **Step 1:**

Under Sign In enter your personal user name and password.

# **Mastering Course Set Up**

#### **Step 2:**

**New Users: If this is your first** Mastering(Discipline) you will be prompted to select a text, then proceed to Step 3. **Existing Users:** After signing in you will navigate to your Course Home Page, select My Courses, then proceed to Step 4.

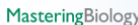

**Welcome to MasteringBiology** 

To get started, please select your textbook:

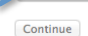

Choose your book

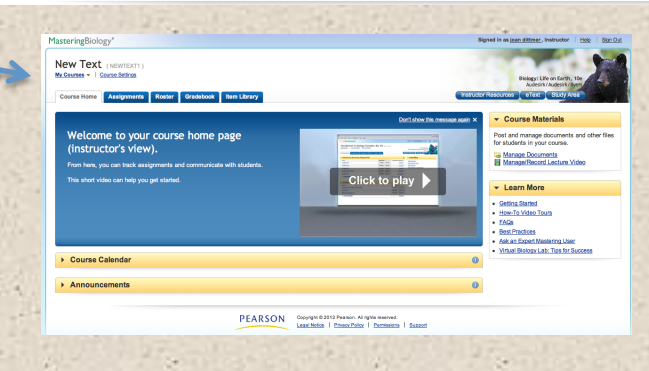

MasteringBiology<sup>®</sup>

MasteringBiology<sup>®</sup>

#### **Welcome to MasteringBiology**

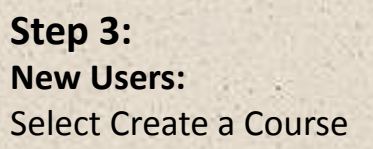

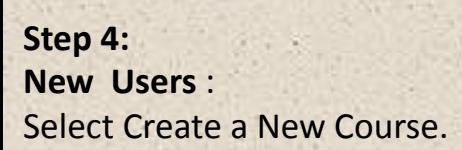

#### **Existing Users:**

To create a course for a new/different program, select Create a New Course. If you wish to use a course you've previously created, for a new class, select Copy One of My Courses. You will see a list of your courses to choose from. All assignments you created for the course will transfer.

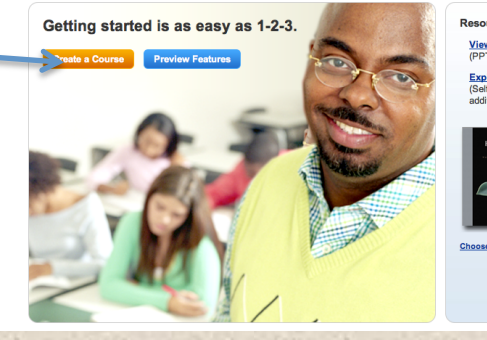

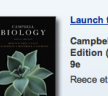

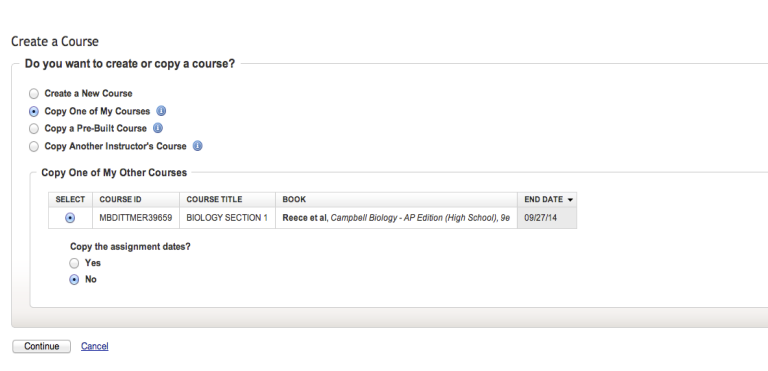

# **Mastering Course Set Up**

#### **Step 5:**

**New Users:** Complete the information requested. 

**Existing Users:** If you copied a course, update Information as needed. Be sure to set the Course End Date.

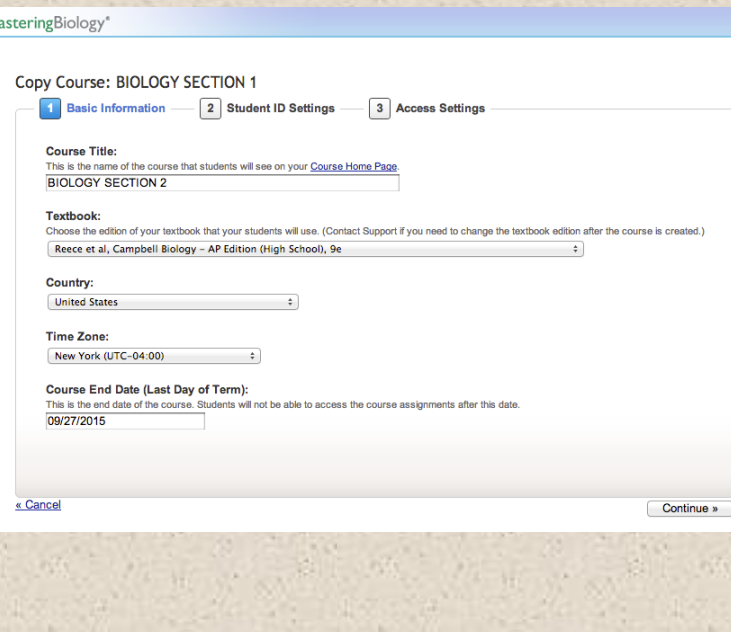

#### **Step 6:**

Read this section carefully. If you select No, continue with your course setup. If you select Yes, an additional step will be required before completing your course set up.

#### **Create your First Course**

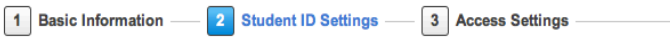

Do you plan to combine MasteringBiology grades with grades in other systems? If so, Student IDs are an important part of this process. You can easily import these into MasteringBiology from a spreadsheet, or you can have students enter this data themselves.

Would you like MasteringBiology to prompt your students to enter their IDs? (You can change this preference later.)

- ◯ Yes, prompt my students for their IDs, and let me customize the prompt.
- No, I do not want students to enter in their IDs.

Learn more about student IDs

« Back

# **Mastering Course Set Up**

#### **Step 7:**

You will be assigned a Course ID or you can create your own (see note below Course ID box for instructions). Your students will need your Course ID during registration to join your online class.

*IMPORTANT: You will not be able* to change your textbook or **Course ID after this step.** 

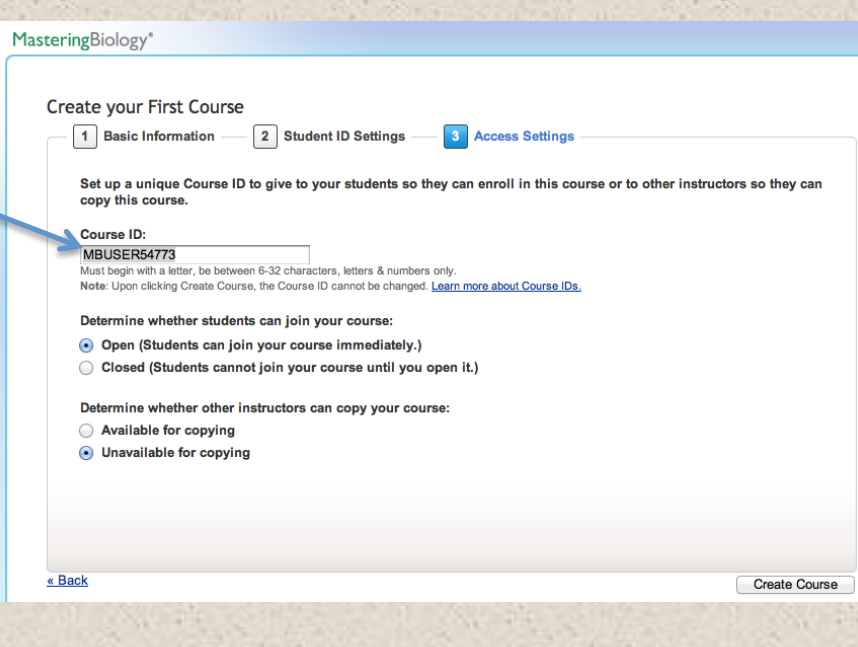

### You have successfully set up your Mastering course!

MasteringBiology<sup>®</sup>

Your new course, BIOLOGY SECTION 1 (Course ID "MBDITTMER39659") was created successfully!

this course. When you are ready, give your students the Course ID MBDITTMER39659 so they can join (enroll in) the c

**Step 8:**  Select Continue to Course home.

## **Mastering Course Home Page**

### **Step 9:**

Visit the **Learn More** section. Here you'll find valuable information and tutorials.

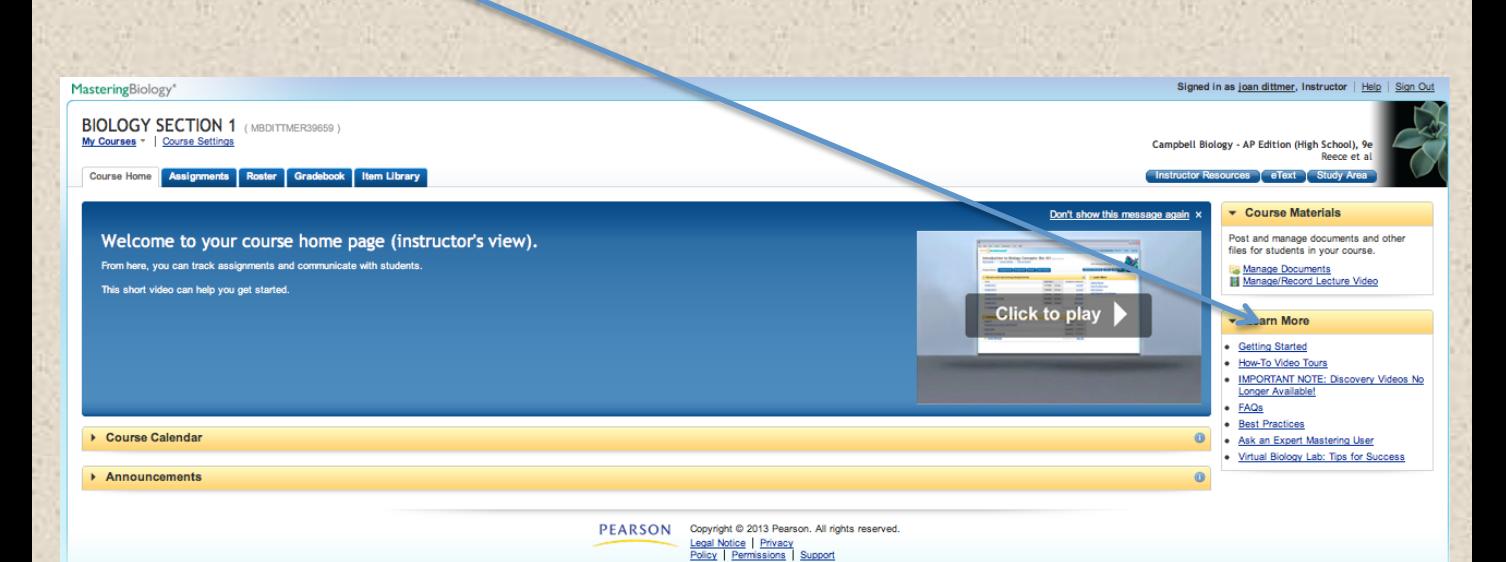